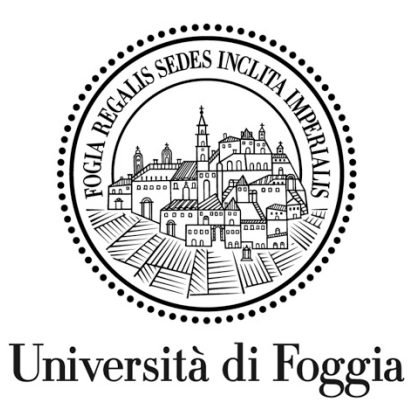

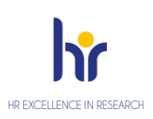

## **Servizio di counseling**

## **Università di Foggia**

*Made by*

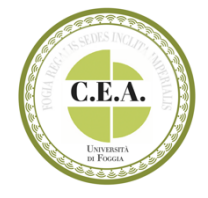

## **Piattaforma E-learning dell'Unifg**

## **1- Piattaforma E-learning Unifg**

Utilizzare il browser Chrome e digitare elearning.unifg.it.

Accedere alla Pagina di **Login** in alto a destra cliccare sul simbolo Google sotto la dicitura "Autenticati su".

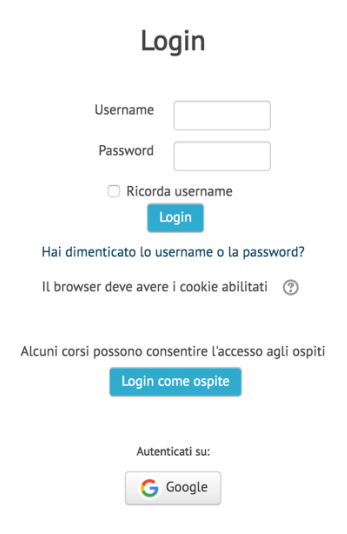

Inserire la propria mail istituzionale @unifg e la relativa password.

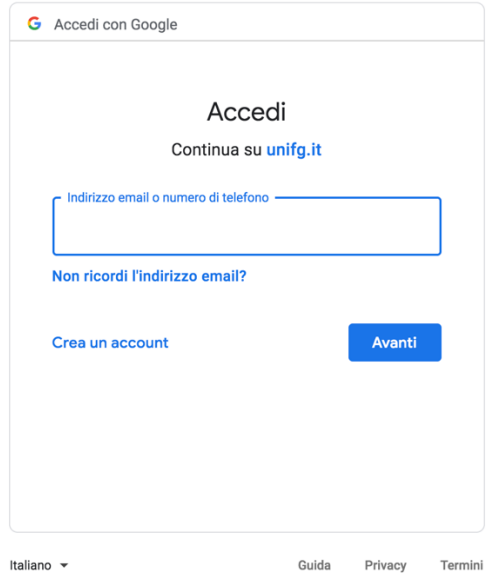

Nella homepage, selezionare il box "Servizio di counseling" e successivamente "Compila il form per la tua consulenza".

Cliccare su "Link alla compilazione del modulo".

Compilare il Google moduli ed inviarlo.

Nelle ore successive riceverete una mail contenente le istruzioni di accesso alla stanza privata con il relativo link.